# **SCHEDULING A MENTORING APPOINTMENT** IN COMPASS

### **STEP 1:**

**CLICK ON THE BLUE "SCHEDULE AN APPOINTMENT" BUTTON FOUND ON OUR WEBSITE, LIBERTY.EDU/ACADEMICMENTORING.**

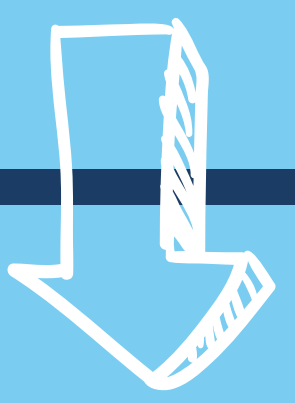

**Schedule Appointment** 

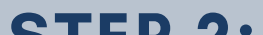

#### **STEP 2:**

#### **USE YOUR LIBERTY USERNAME AND PASSWORD TO SIGN IN TO COMPASS.**

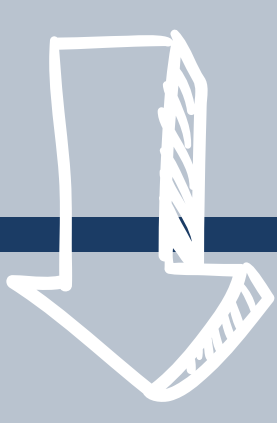

#### **LIBERTY UNIVERSITY**

#### Sign in

sparky@liberty.edu

Can't access your account?

Next Back

#### **STEP 3:**

# **ON THE COMPASS HOMEPAGE, CLICK ON THE "TUTORING/MENTORING" LINK ON THE NAVIGATION SIDEBAR.**

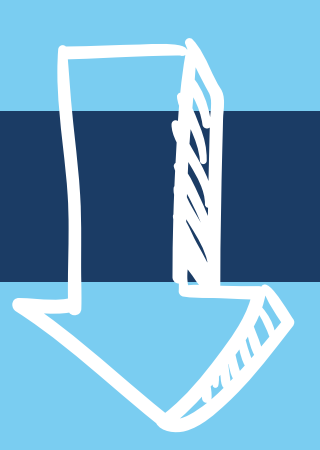

#### **CØMPASS**

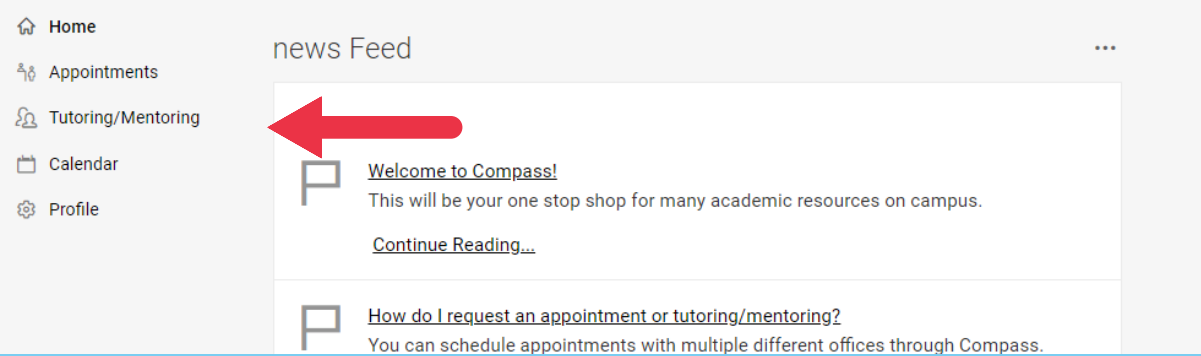

## **STEP 4:**

## **TO REQUEST AN APPOINTMENT, SELECT "NEW APPOINTMENT REQUEST."**

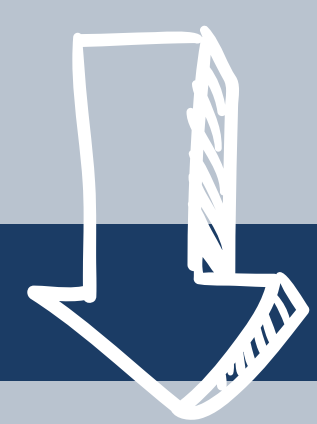

#### **CØMPASS**

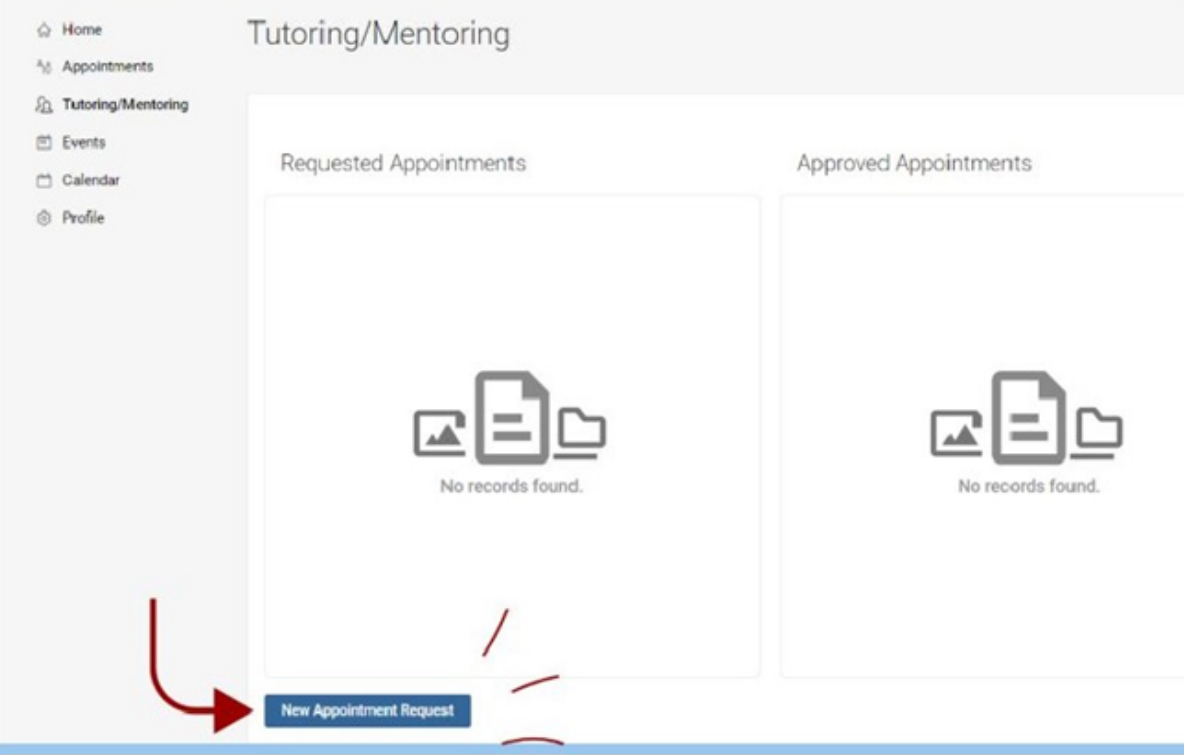

#### **STEP 5:**

## **UNDER APPOINTMENT TYPE, SELECT "CHOOSE."**

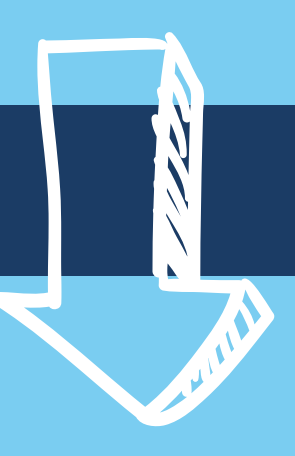

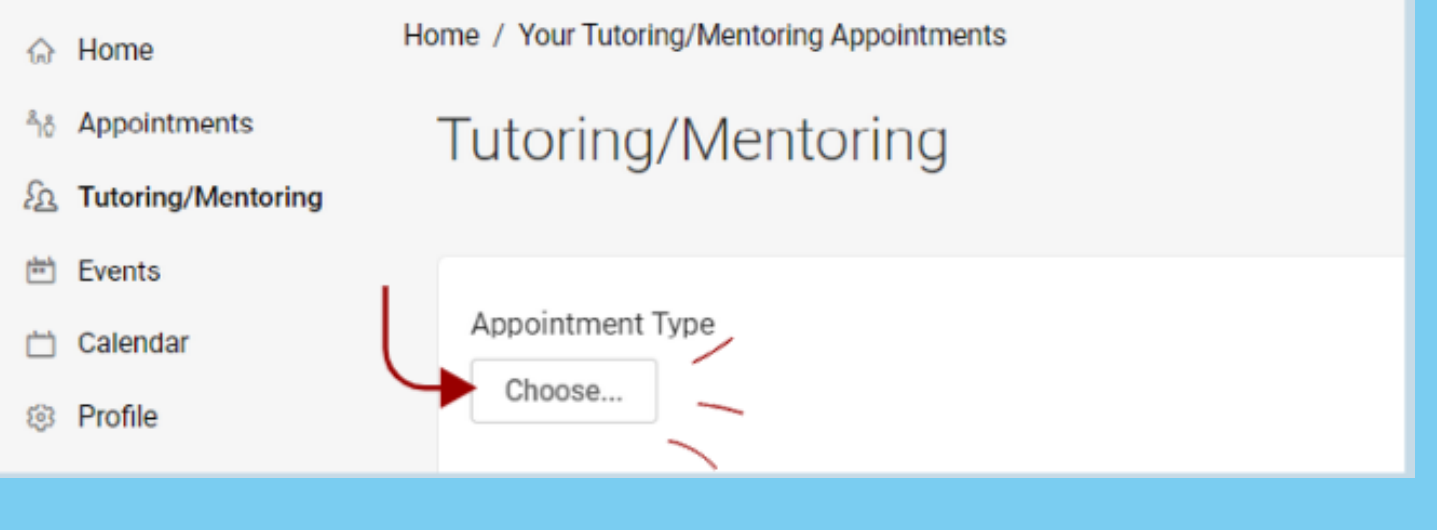

**STEP 6:**

**SELECT ACADEMIC MENTORING.**

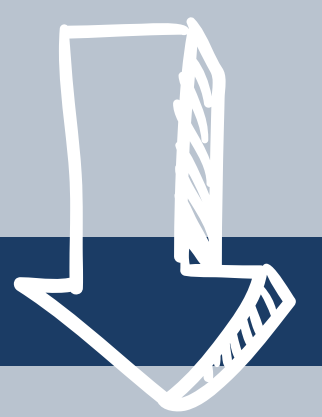

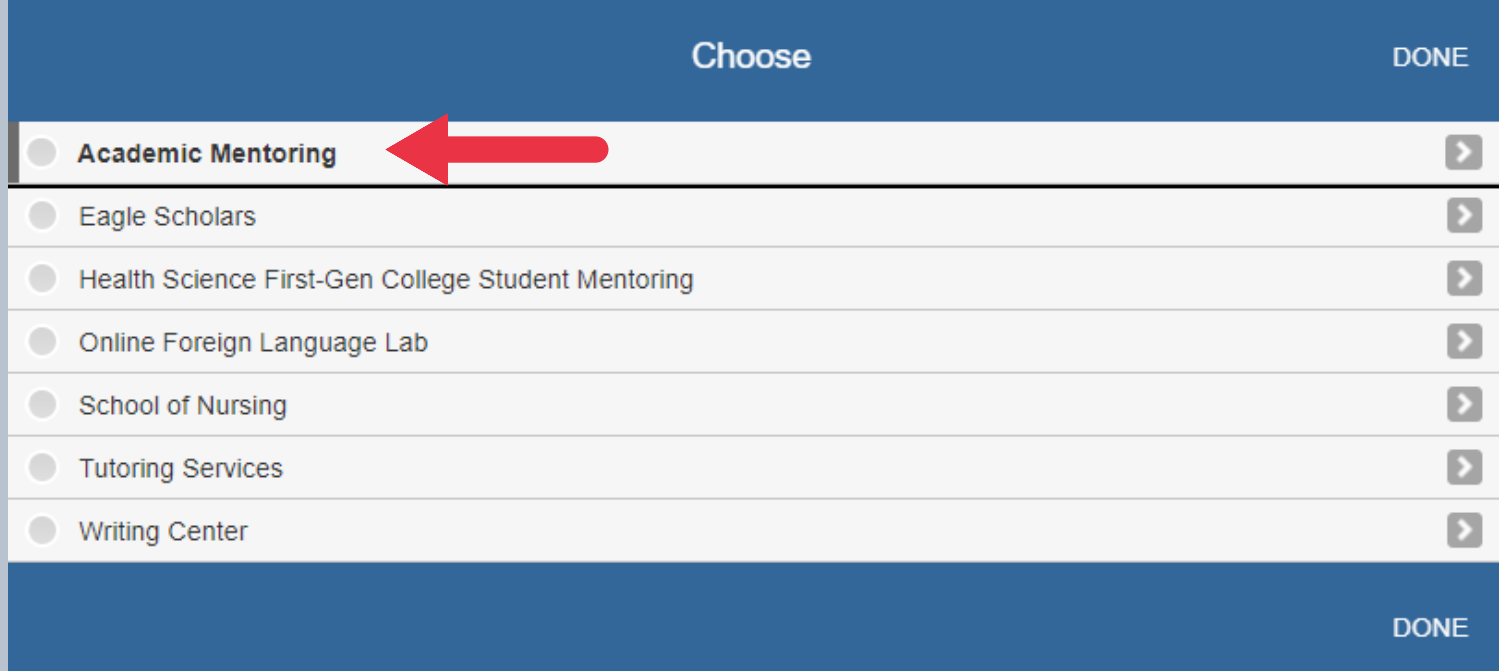

#### **STEP 7:**

## **CHOOSE IF YOU WOULD LIKE TO MEET WITH A FACULTY OR PEER MENTOR.**

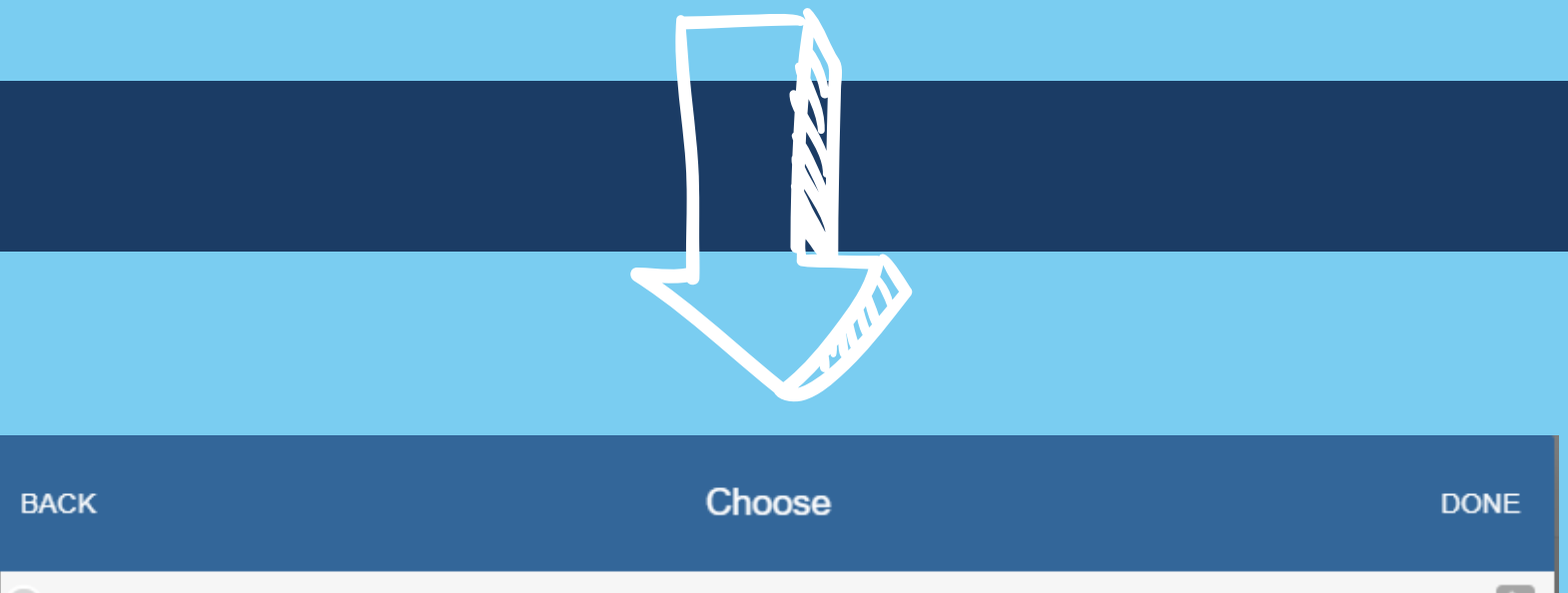

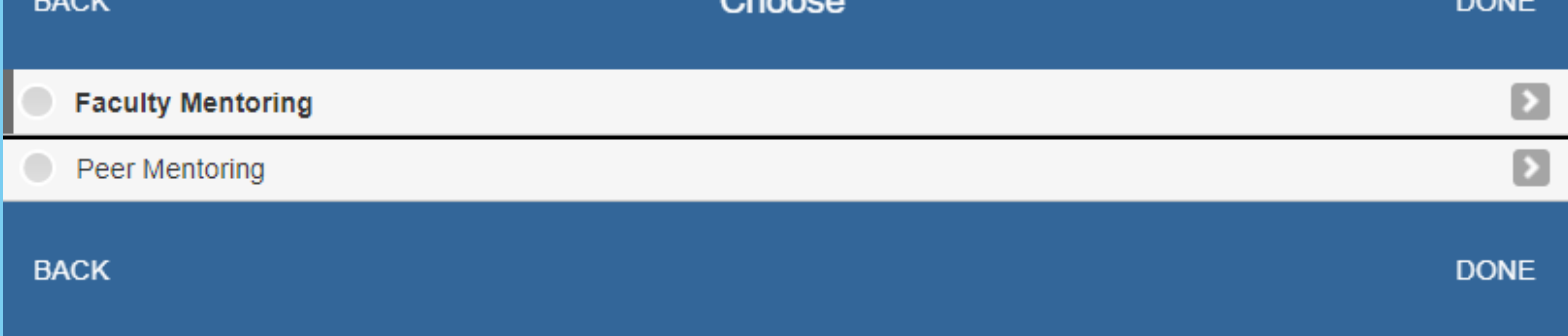

#### **STEP 8:**

## **FOR BEST RESULTS, SKIP OVER THE FILTERS**

# **AND SELECT "CHECK AVAILABILITY."**

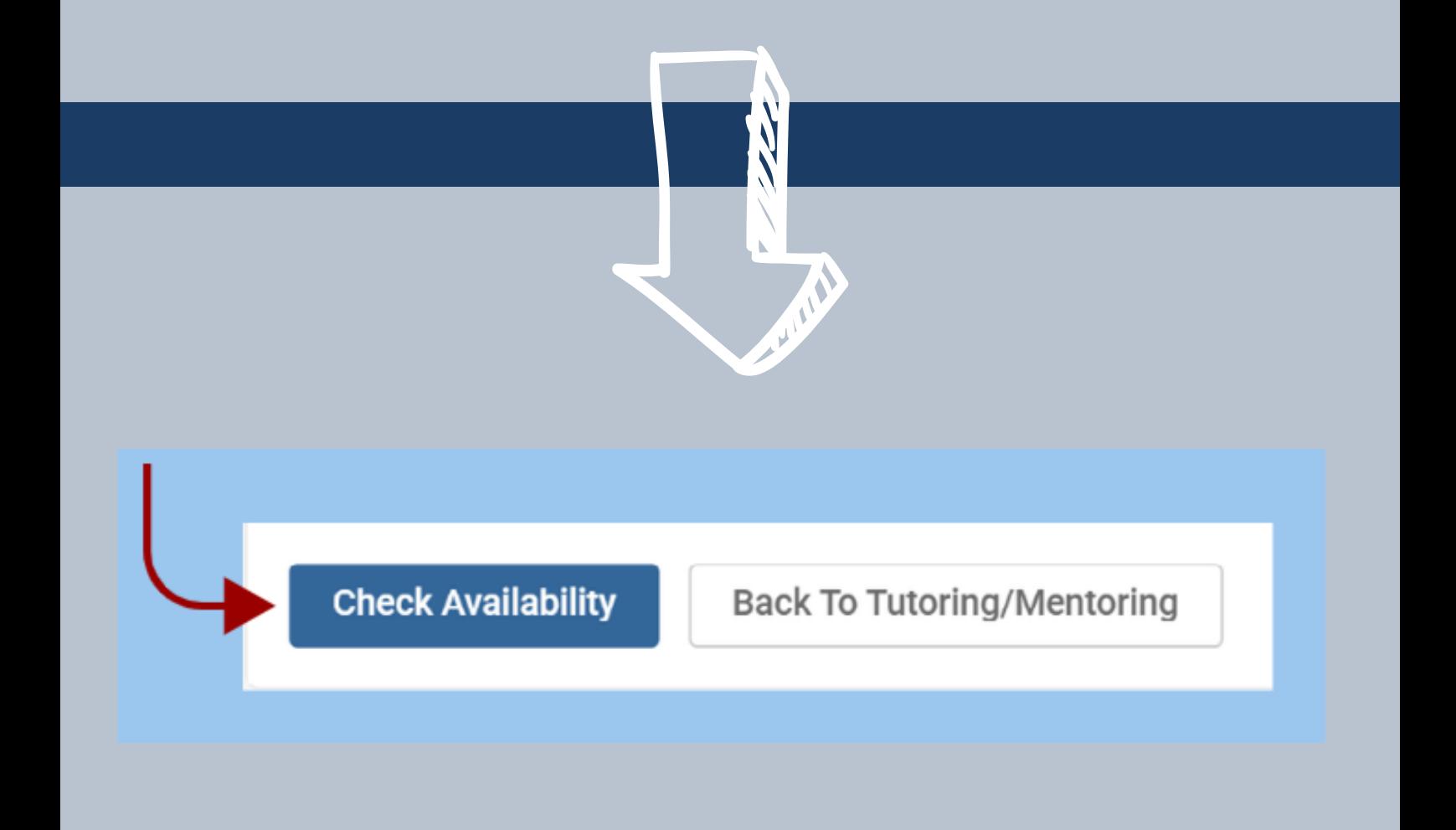

#### **STEP 9:**

# **FIND AN APPOINTMENT THAT WORKS BEST FOR YOUR SCHEDULE AND SELECT IT BY CLICKING ON THE MENTOR'S NAME.**

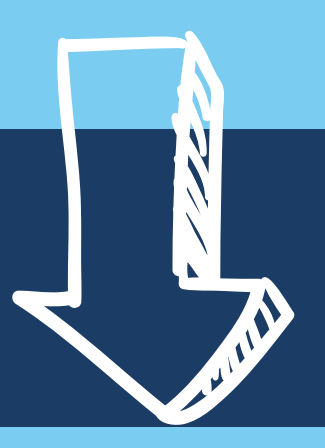

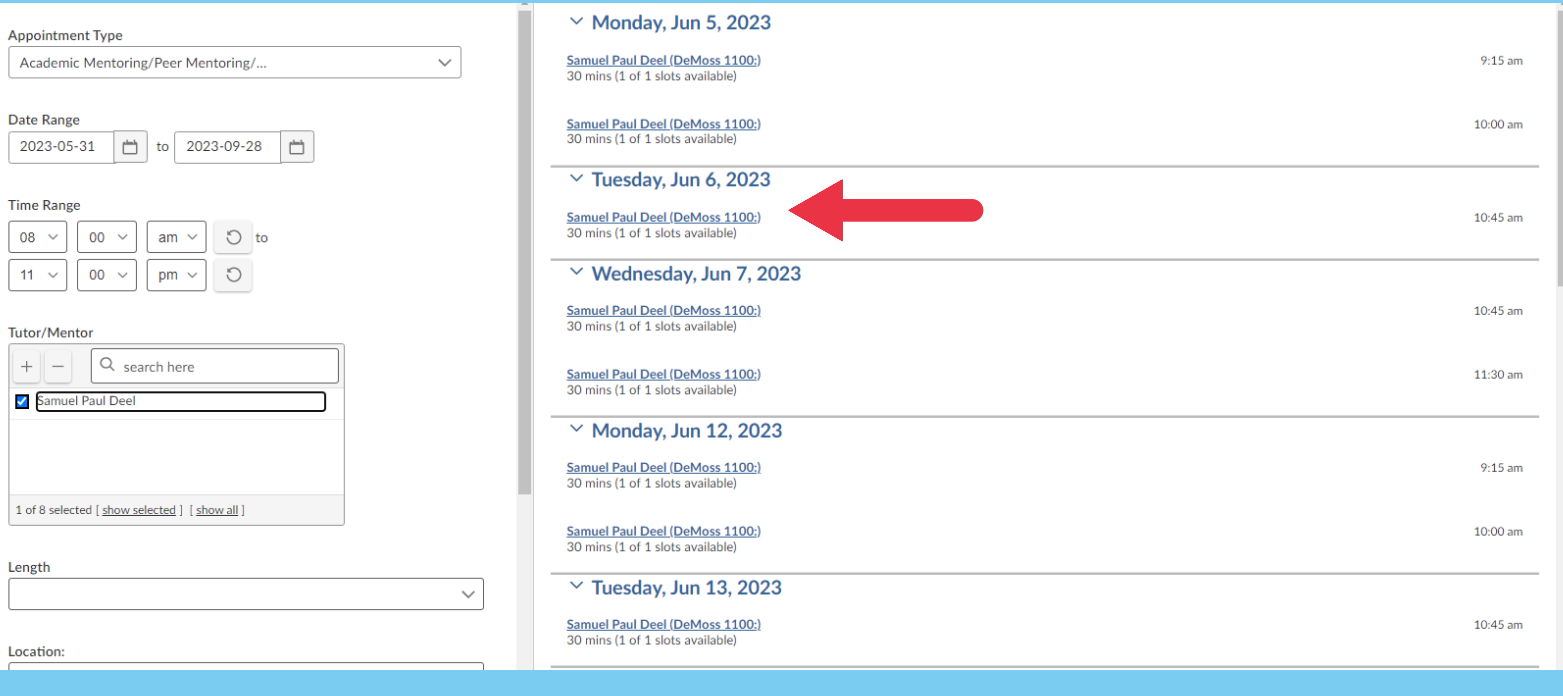

#### **STEP 10:**

## **FILL OUT THE INFORMATION IN THE CONFIRMATION BOX AND SUBMIT YOUR APPOINTMENT REQUEST.**

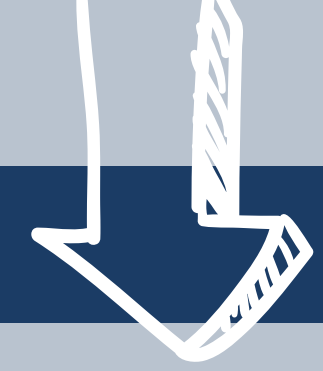

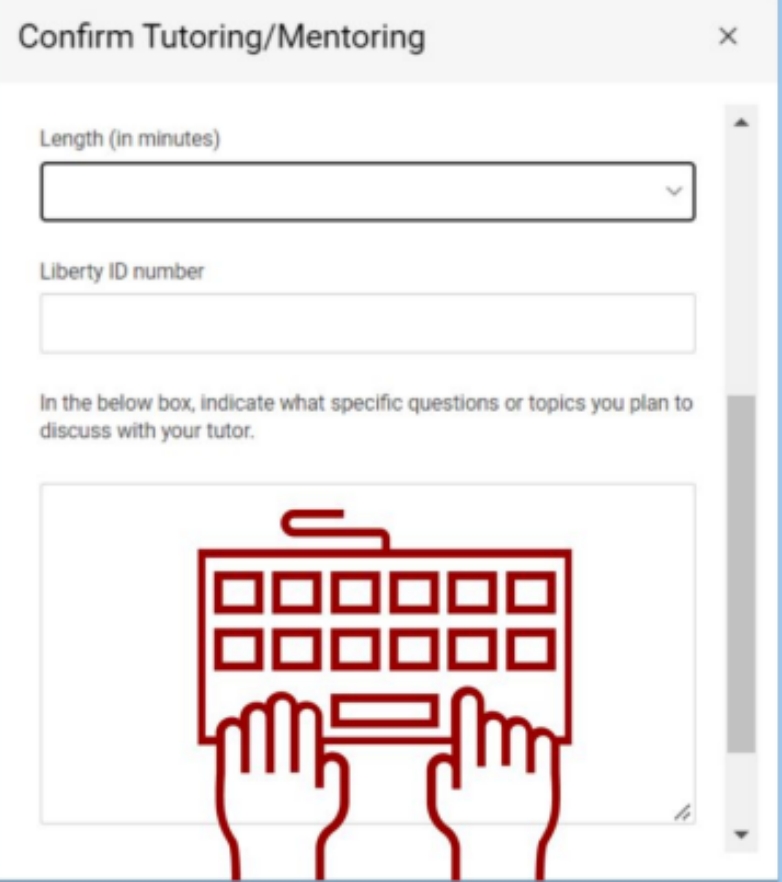

## **VIRTUAL APPOINTMENT REQUEST**

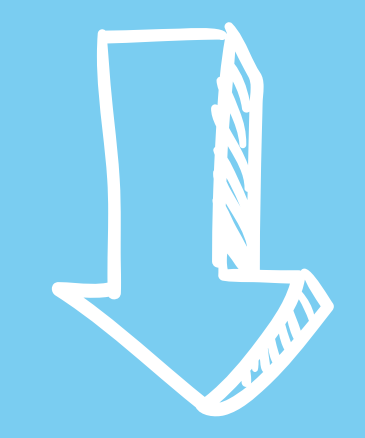

## **SUCCESS! YOUR APPOINTMENT HAS BEEN MADE!**

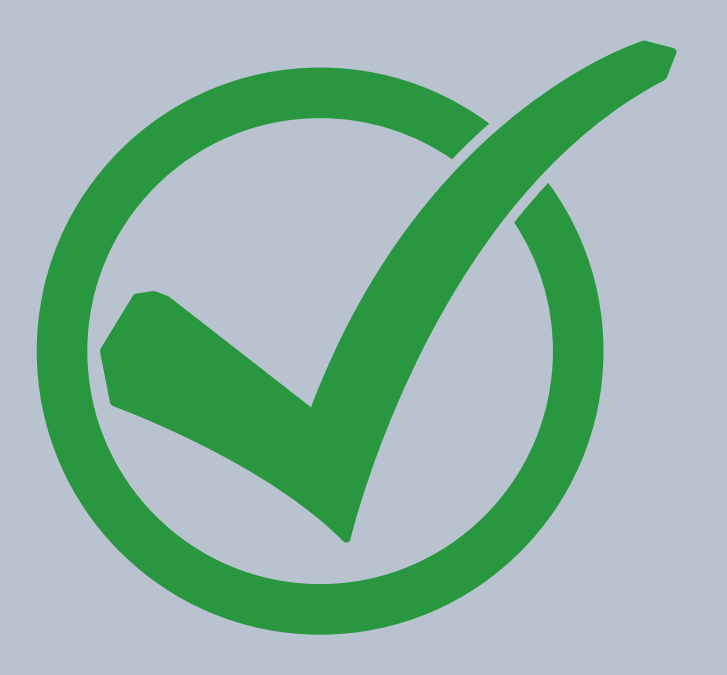

## **WE ARE ABLE TO ACCOMMODATE VIRTUAL APPOINTMENTS ON A CASE-BY-CASE**

**BASIS. IF YOU ARE IN NEED OF A VIRTUAL MENTORING APPOINTMENT, PLEASE EMAIL ASC@LIBERTY.EDU FOR MORE INFORMATION ON SETTING UP A VIRTUAL APPOINTMENT.**

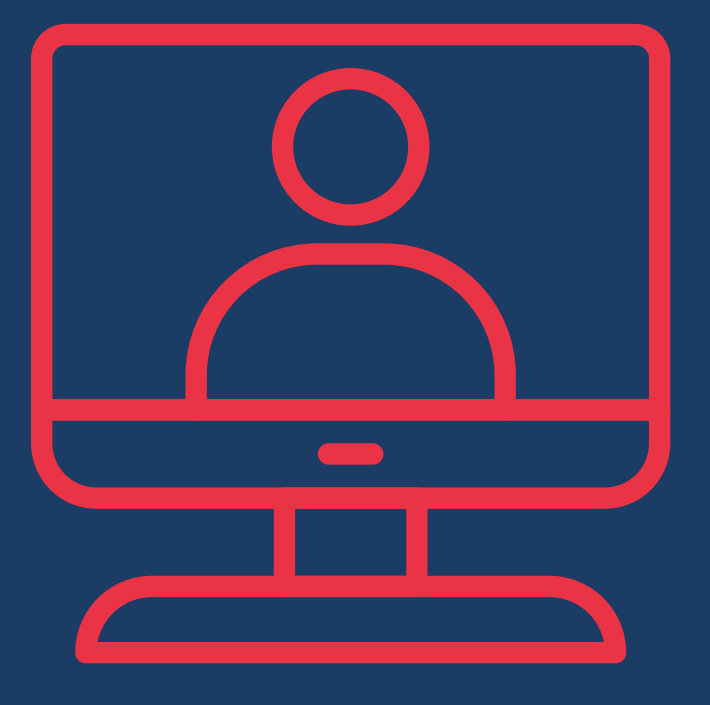